# **Les blocs**

Tout d'abord, vous devez avoir ajouté un « Canevas » dans vos rapports. Voir [Comment créer un](https://wiki.esia-sa.com/interface/module_rapport) [rapport](https://wiki.esia-sa.com/interface/module_rapport).

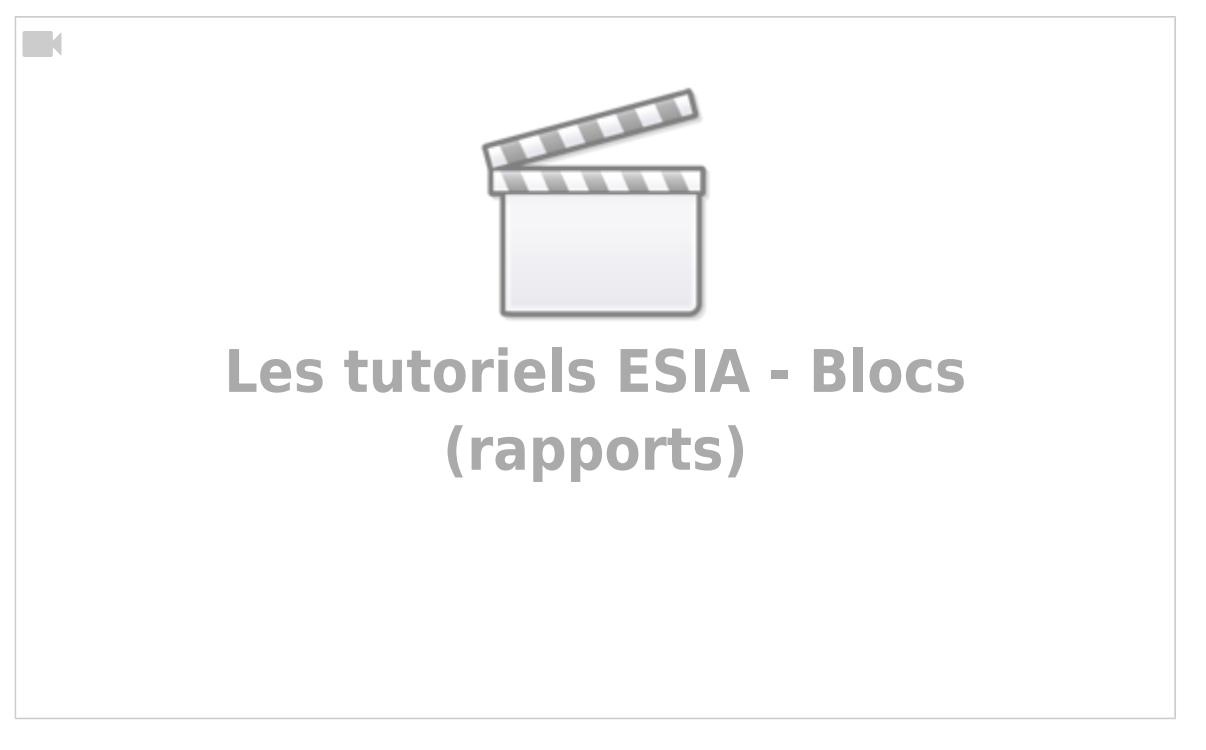

## **Disponibilité**

### **Disponibilité de groupe de noeuds, de noeuds et de service**

Tous les blocs "disponibilité" se configurent de la même manière.

- Disponibilité de groupe de nœuds
- Disponibilité de nœuds
- Disponibilité de services

### <html><h4>1) Type </h4></html>

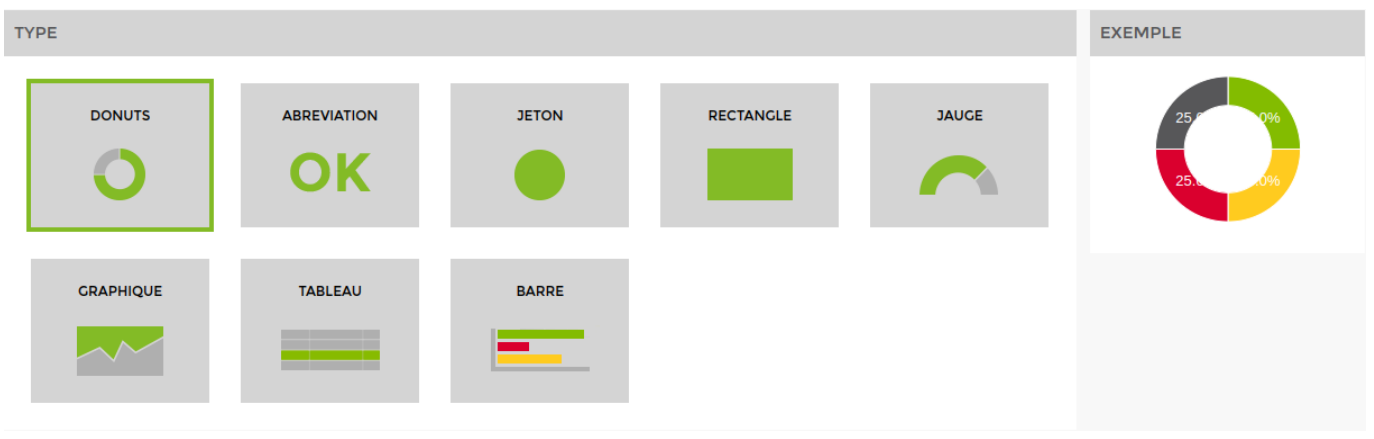

L'exemple situé à droite est dynamique et changera selon le bloc que vous sélectionnez pour vous en donner un aperçu. (Vous pouvez les sélectionnés un par un pour voir un aperçu.)

<html><h4>2) Titre et description</h4> </html>

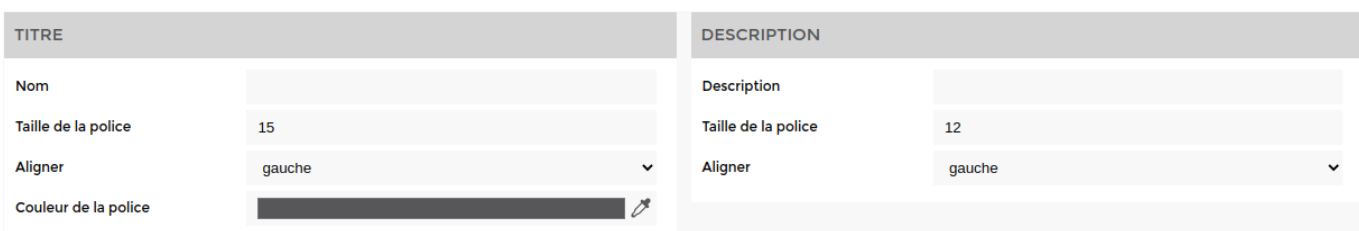

#### Donnez un **titre** et une **description**.

<html><h4>3) Noeuds liés et paramétrage</h4> </html>

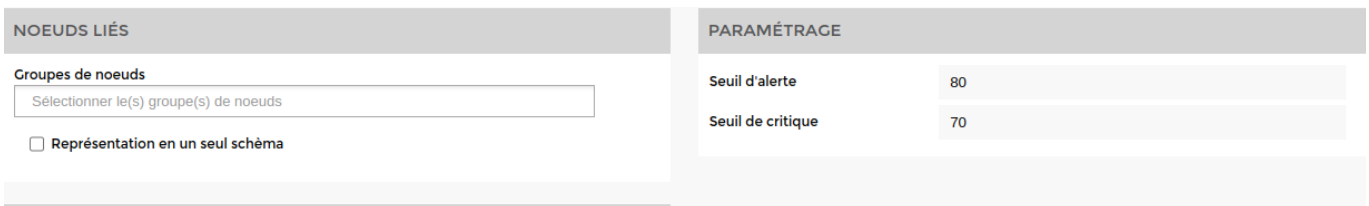

Sélectionnez le **nœud**, le **groupe de nœuds** et/ou le **service**. Puis paramétrer les seuls d'alerte et critique

ps: le screen affiche seulement groupe de nœuds car c'est la seule partie du bloc qui est légèrement différente.

<html><h4>4) Impact</h4> </html>

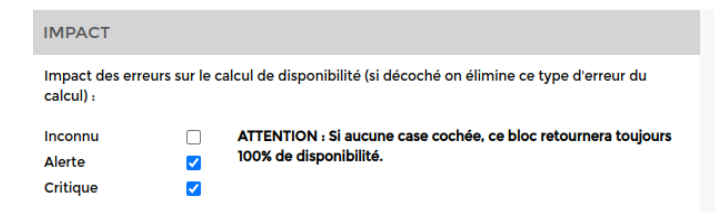

#### Paramétrez **l'impact**.

Choisir les types d'erreurs qui interviennent dans le calcul de disponibilité.

Exemple : Un nœud avec 25% OK, 25% Critique, 25% Alerte et 25% Inconnu. Si on coche les 3 cases, il aura 25% de disponnibilité. Si on ne coche que Alerte et Critique, il aura 50% de disponibilité. ((100% - 25% Alerte) - 25% Critique = 50% de disponibilité).

**ATTENTION** : Si aucune case cochée, ce bloc retournera toujours 100% de disponibilité.

## **Incidents**

**Incidents de groupe de nœuds, de nœuds, de services et d'incidents**

Les 3 blocs suivants se configurent de la même manière.

- Incident de **groupe de nœuds**
- Incident de **nœuds**
- Incident de **services**

### **Incidents de groupe de nœuds, de nœuds et de services**

<html><h4>1) Titre et description </h4></html>

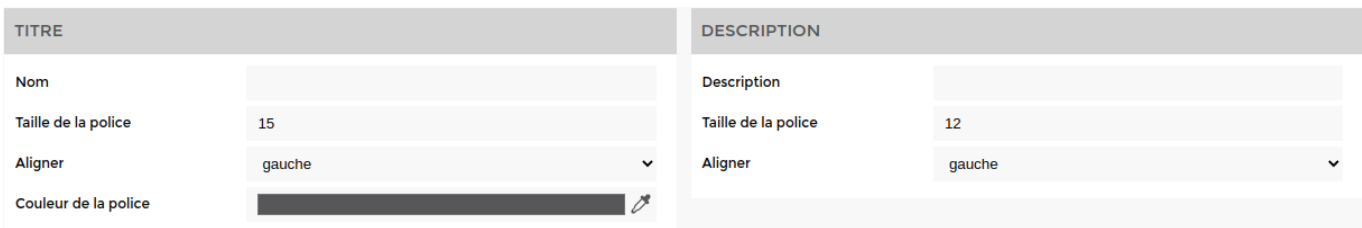

### Donnez un **titre** et une **description**.

<html><h4>2) Noeuds liés et alertes relevées </h4></html>

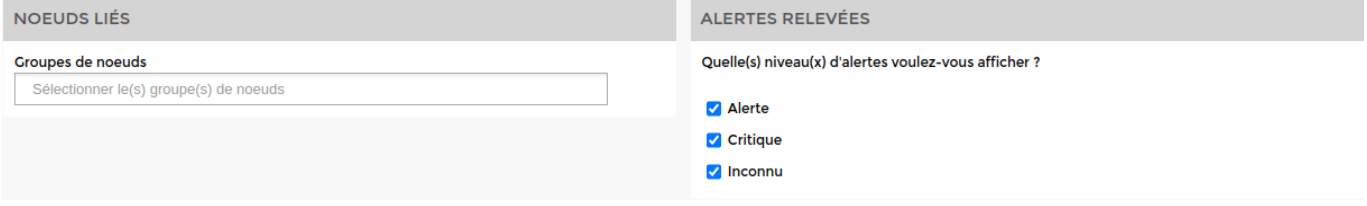

Sélectionnez le **nœud**, le **groupe de nœuds** et/ou le **service**. Ensuite paramétrer les alertes que vous voulez afficher.

ps: le screen affiche seulement groupe de nœuds car c'est la seule partie du bloc qui est légèrement différente entre ces blocs.

<html><h4>3) Afficher les colonnes </h4></html>

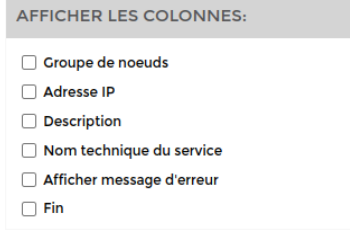

Affichez les colonnes aux choix.

### **Incidents de matériel**

<html><h4>1) Titre et description </h4></html>

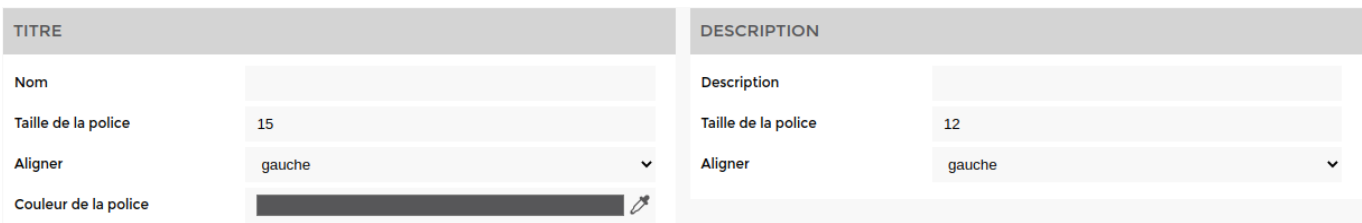

#### Donnez un **titre** et une **description**.

<html><h4>2) Nœuds liés et alertes relevées </h4></html>

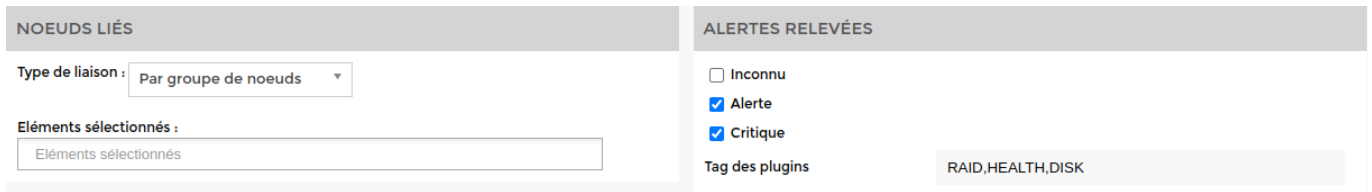

Choisissez le type de liaison : **groupe de nœuds** ou **nœuds** et les **éléments sélectionnés**. Ensuite **paramétrer** les alertes que vous voulez afficher.

<html><h4>3) Afficher les **colonnes** </h4></html>

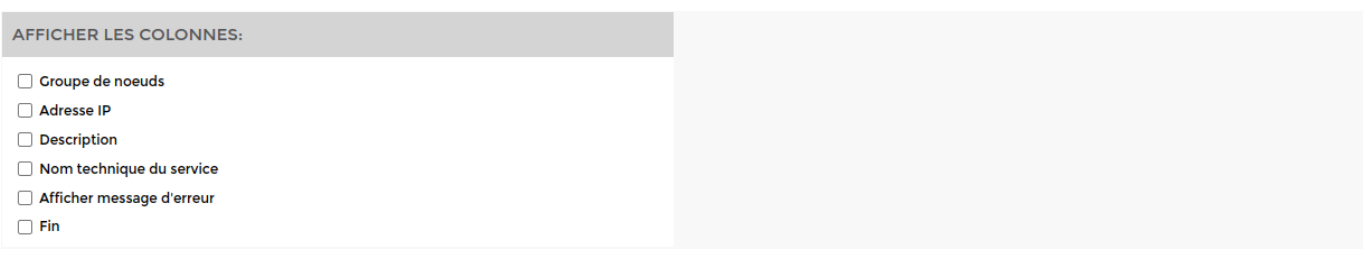

Affichez les colonnes aux choix.

### **Ressources**

### **Utilisation des ressources de groupe de nœuds et de nœuds**

Utilisation des ressources de **groupe de nœuds** et de **nœuds** se configurent de la même façon.

<html><h4>1) Titre et description </h4></html>

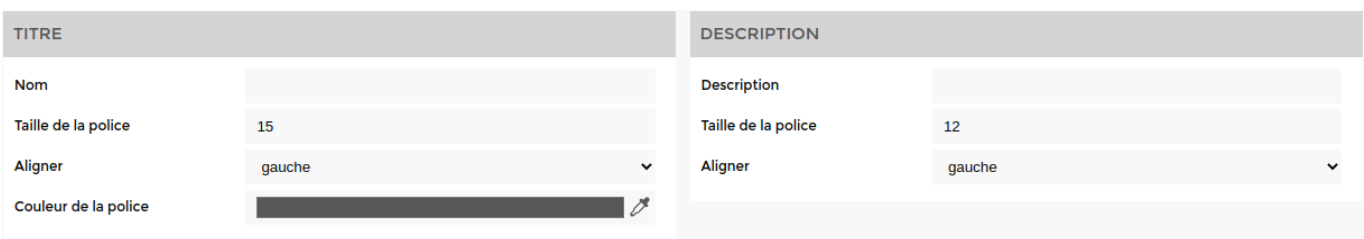

Donnez un titre et une description.

#### <html><h4>2) Personnalisation du bloc, paramètres et nœuds-liés </h4></html>

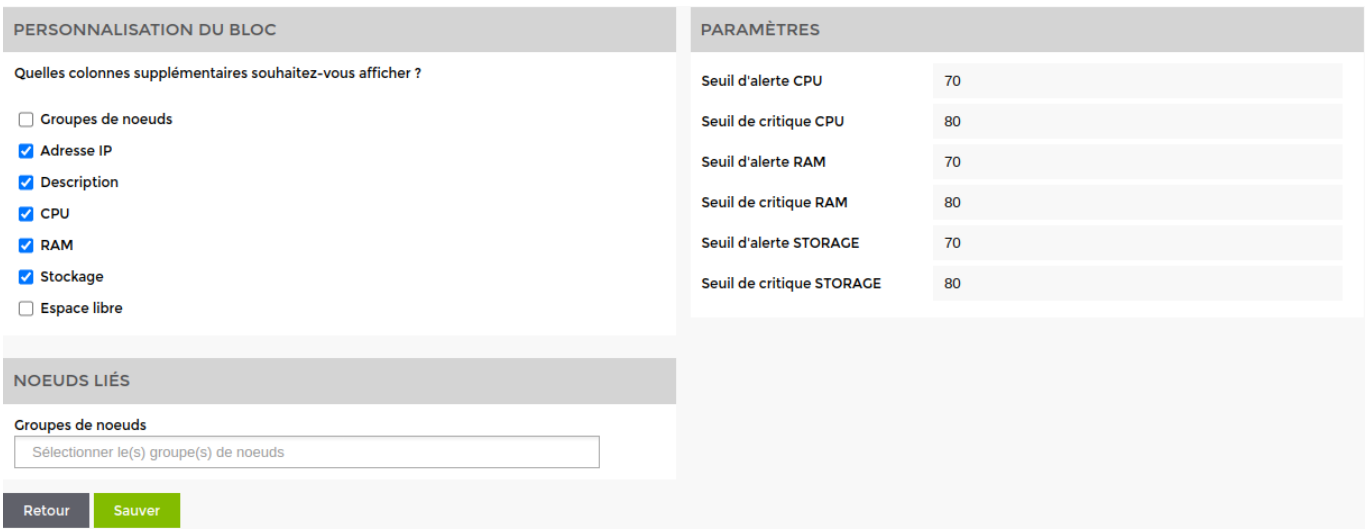

Affichez les colonnes que souhaitez faire apparaître, paramétrez les seuls d'alertes et critiques et liez le bloc au **groupe de nœuds** ou **nœuds**.

ps: le screen affiche seulement groupe de nœuds car c'est la seule partie du bloc qui est légèrement différente entre ces blocs.

### **Valeurs**

### **Valeur de service (de plugins par groupe de nœuds/nœuds et service par groupe de nœuds/nœuds)**

Tous les blocs se configurent de la même façon.

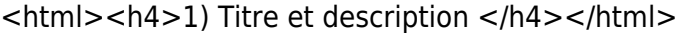

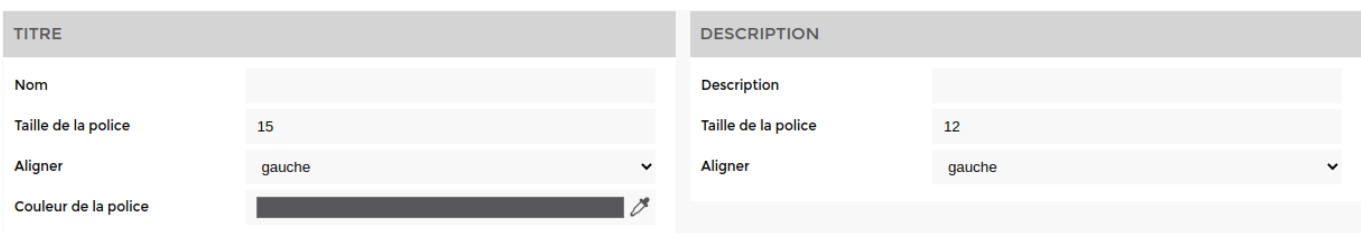

#### Donnez un **titre** et une **description**

<html><h4>2) Nœuds liés et personnalisation du bloc </h4></html>

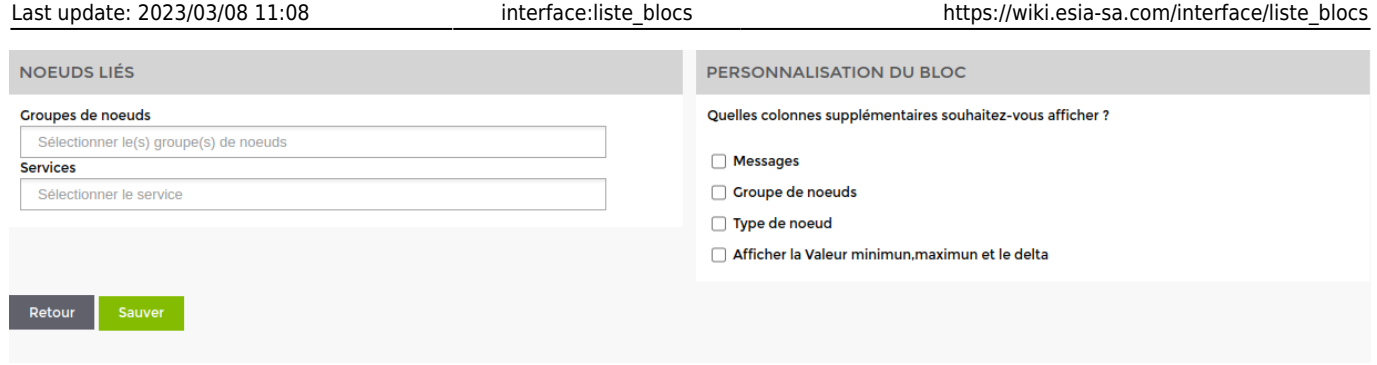

La partie "nœuds liées" est légèrement différente selon le bloc. Choisissez le **groupe de noeud** ou **le nœud** et le service si nécessaire puis ajouter les colonnes que vous souhaitez afficher.

### **Autres**

### **Graphique de service**

<html><h4>1) Titre et description </h4></html>

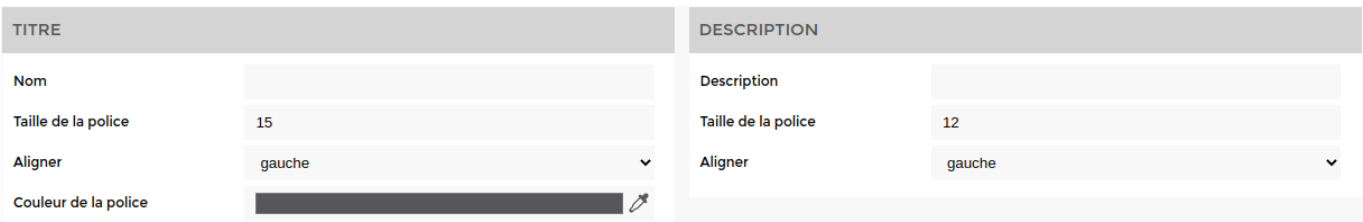

#### Donnez un **titre** et une **description**.

<html><h4>2) Nœuds et liés et personnalisation du bloc </h4></html>

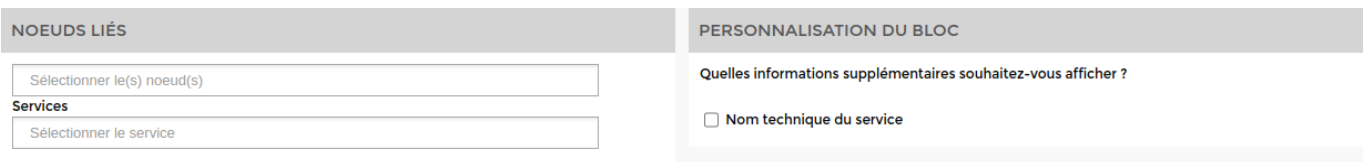

Choisissez le(s) **nœud(s)** et le(s) **service(s)** et indiquez si vous voulez afficher le **nom technique du service**.

### **Registre RGPD**

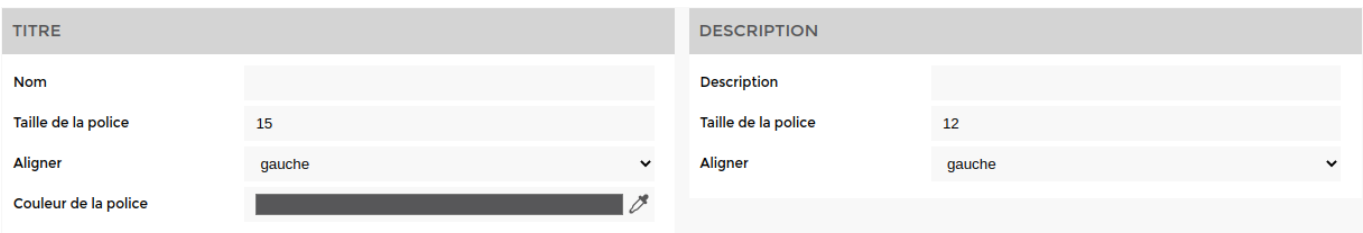

Donnez un **titre** et un **description**.

### **Taux de connectivité**

 $\text{thm}$  > < h4>1) Type </h4> </html>

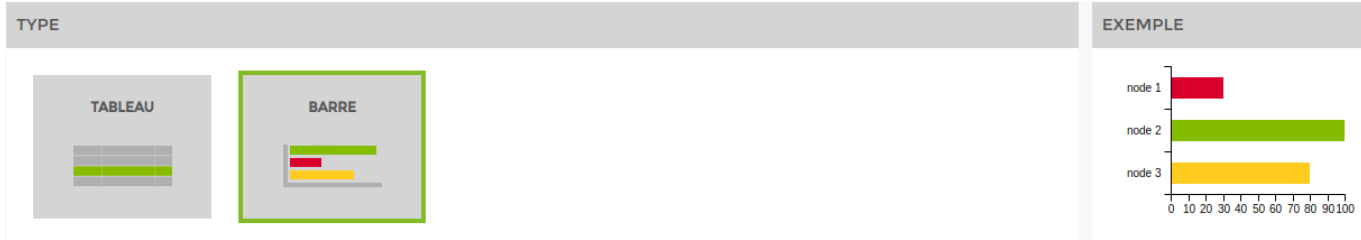

L'exemple situé à droite est dynamique et changera selon le widget que vous sélectionnez pour vous en donner un aperçu. (Vous pouvez les sélectionnés un par un pour voir un aperçu.)

<html><h4>2) Titre et description </h4></html>

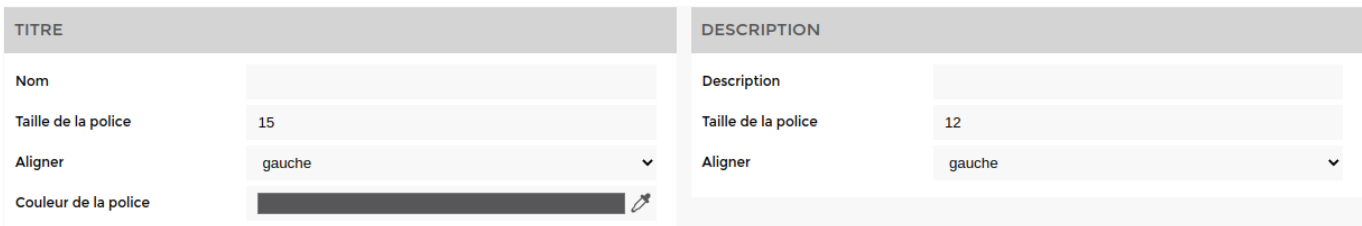

#### Donnez un **titre** et **description**.

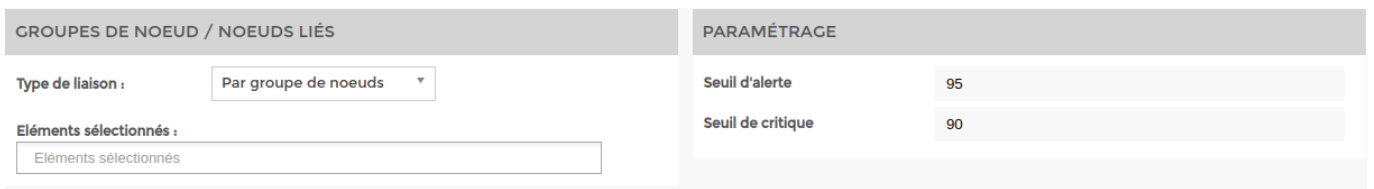

### **Texte**

#### <html><h4>1) Titre et description </h4> </html>

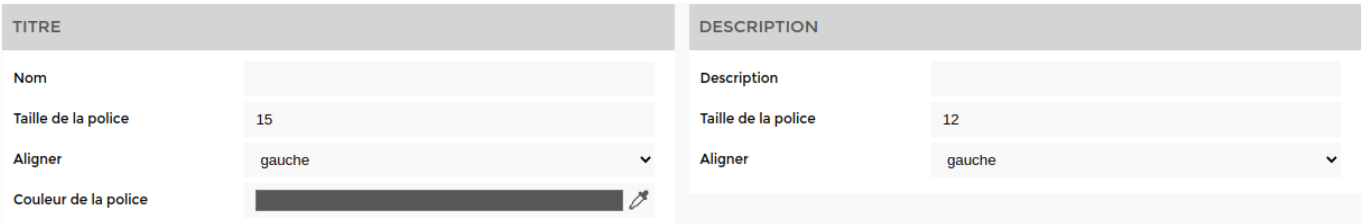

Donnez un **titre** et une **description**.

### **Utilisation des espaces de stockages**

#### $\text{thm}$  ><h4>1) Type </h4></html>

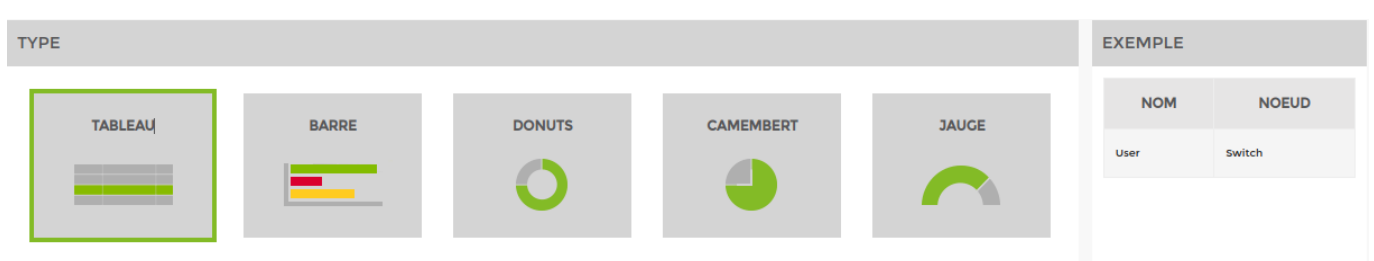

L'exemple situé à droite est dynamique et changera selon le bloc que vous sélectionnez pour vous en donner un aperçu. (Vous pouvez les sélectionnés un par un pour voir un aperçu.)

<html><h4>2) Titre et description </h4> </html>

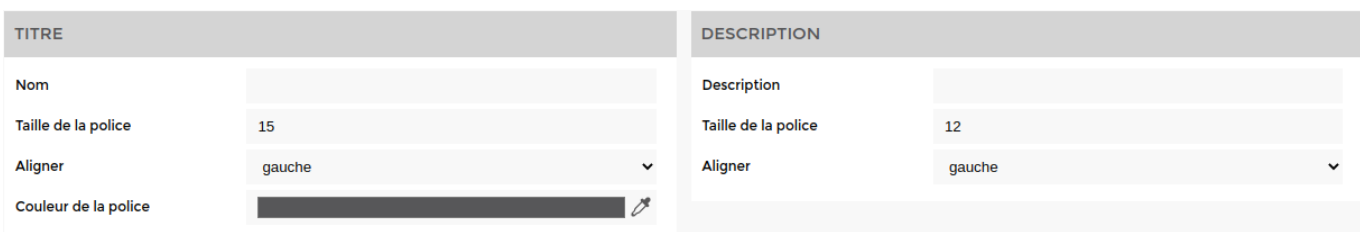

#### Donnez un **titre** et une **description**.

<html><h4>3) Groupe de nœuds/nœuds liés et paramétrages </h4> </html>

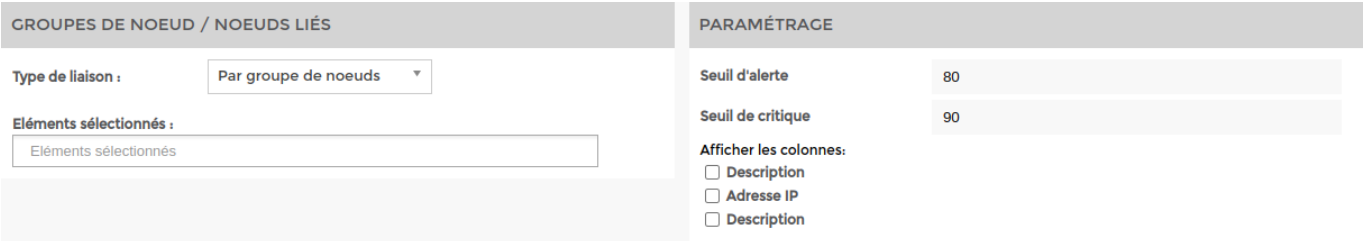

Choisissez si vous voulez afficher par **groupe de nœuds** ou **nœuds** puis paramétrez le **seuil d'alerte** et les **colonnes à afficher**.

From: <https://wiki.esia-sa.com/>- **Esia Wiki**

Permanent link: **[https://wiki.esia-sa.com/interface/liste\\_blocs](https://wiki.esia-sa.com/interface/liste_blocs)**

Last update: **2023/03/08 11:08**

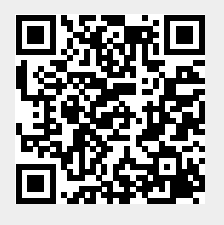